# **Mari Belajar Gimp**

*versi 2.8*

Bagian 3 : Menu dan Submenu Beserta Fungsinya

*Oleh: Wahyu Setiyono*

### **Rangkuman**

Semua aplikasi pastinya memiliki menu. Menu tersebut berfungsi untuk memudahkan dalam penggunaan fitur yang terdapat di aplikasi. Seperti halnya pada aplikasi Gimp. Aplikasi tersebut terdapat sebelas menu antara lain yaitu: File, Edit, Select, View, Image, Layer, Colors, Tools, Filters, Windows dan Help.

Dalam penggunaan menu di dalam aplikasi Gimp terdapat perubahan lokasi penempatan fitur yang sering digunakan. Apabila Anda baru saja beralih dari aplikasi Photoshop, tentunya akan sedikit kesulitan untuk mengetahui di mana lokasi fitur dan efek yang fungsinya sama di Phothosop. Tulisan ini akan membahas beberapa menu dan sub menu sekaligus fungsinya. Untuk cara dan pengerjaannya akan dibahas pada materi berikutnya. Tulisan ini difokuskan agar tahu letak atau lokasi sub – sub menu dan efek yang akan dipakai pada aplikasi Gimp.

# **Menu dan Submenu Beserta Fungsinya**

## Menu File

Untuk pertama akan dibahas menu yang sering kali menjadi nomer satu dalam suatu aplikasi. Menu tersebut adalah menu File, sub menu tersebut yakni:

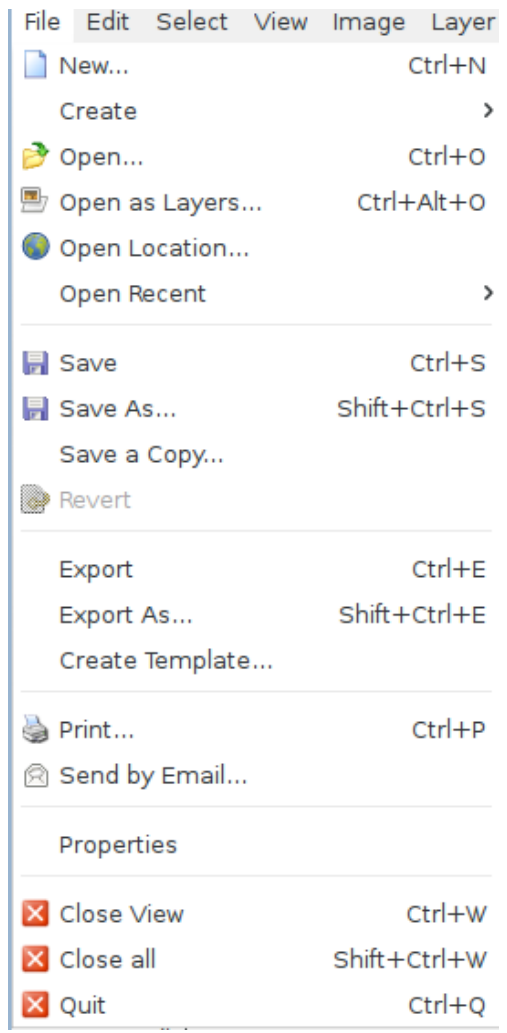

Keterangan:

- ✗ *New (Ctrl+N)*, untuk membuat dokumen baru
- ✗ *Create,* untuk membuat dokumen baru yang sudah ada seperti Clipboard, buttons, dan lain – lain.
- ✗ *Open (Ctrl+O),*untuk membuka dokumen baru yang sudah ada. Bisa

berformat .xcf maupun .pdf atau file sudah jadi seperti .jpg .png .jpeg. Bisa juga membuka dari file .psd dari Phothoshop. Untuk mengingkat kembali file yang dapat dibuka bukalah dokumen pertama pada bagian satu selayang pandang.

- ✗ *Open as Layers,* membuka file pada layer imager yang sudah ada. Hal ini bertujuan agar gambar yang akan dibuka masuk ke dalam window gambar yang sudah ada. Dengan catatan dalam posisi layer baru.
- ✗ *Open location,*fungsinya untu membuka file dengan alamat url website tertentu.
- ✗ *Open recents,* untuk membuka file yang terakhir dibuka pada aplikasi.
- ✗ *Save (Ctrl+S),* menyimpan file ke dalam format \*.xcf
- ✗ *Save as (Ctrl+Shift+S),* menyimpan file dengan nama lain dalam bentuk \*.xcf
- ✗ *Save as Copy*, menyimpan file dengan nama lain dan menyalinnya.
- ✗ *Revert,* me-*reload* gambar dari folder penyimpanan.
- ✗ *Export (Ctrl+E),*mengekspor file ke dalam bentuk gambar maupun jenis file lain.
- ✗ *Export As (Ctlr+Shift+E),* mengekspor file dengan nama lain ke dalam format gambar yang berbeda
- ✗ *Create Templates,* membuat template dari file yang sudah dibuat.
- ✗ *Print*, mencetak file gambar
- ✗ *Properties,* mengatur deskripsi file gambar
- ✗ *Close View (Ctrl+W),*mengeluarkan jendela file gambar yang ditampilkan di aplikasi
- ✗ *Close All (Ctrl+Shift+W),* mengeluarkan seluruh jendela file gambar yang ada di aplikasi
- ✗ *Quit (Ctrl+Q)*, keluar aplikasi Gimp

# Menu Edit

Menu ini berfungsi untuk mengedit suatu gambar secara umum seperti menyalin, memindahkan, dan sebagainya.

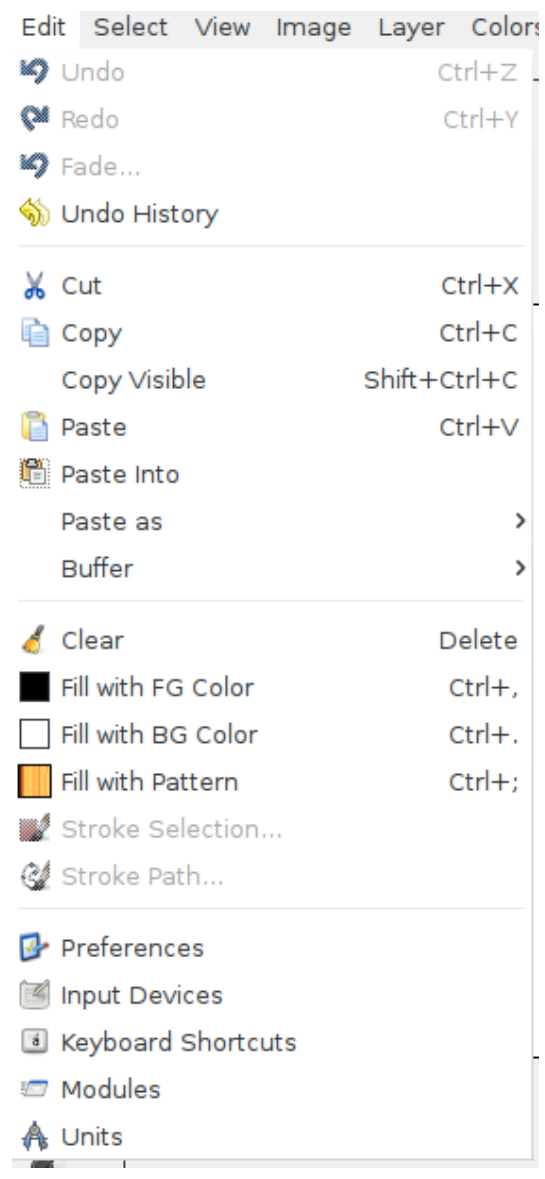

# Ketarangan:

- ➢ *Undo (Ctrl+Z),* membatalkan hasil editan pada gambar.
- ➢ *Redo (Ctrl+Y),* mengembalikan pembatalan hasil editan dari *Undo*.
- ➢ *Fade,* memodifikasi dan memanipulasi transparasi pixel gambar
- ➢ *Undo History,* melihat beberapa riwayat pembatalan
- ➢ *Cut (Ctrl+X),* memindahkan objek gambar yang diseleksi.
- ➢ *Copy (Ctrl+C),* menyalin gambar
- ➢ *Copy Visible (Shift+Ctrl+C)*
- ➢ *Paste (Ctrl+V),* menempel gambar hasil *cut* atau *copy*
- ➢ *Paste into,* menempelkan gambar ke dalam objek seleksi
- ➢ *Paste as*, menempelkan gambar ke bentuk:
	- $\vee$  *New Image (Shift+Ctrl+V)*, gambar baru
	- ✔ *New Layer*, layer baru
	- ✔ *New Brush*, brush baru
	- ✔ *New Pattern*, pattern gambar baru
- ➢ *Buffer,* menyalin, memindahkan, menempelkan objek gambar dengan mengetikan nama layer
- ➢ *Clear,* menghapus objek gambar atau layer
- ➢ *Fill with FG Color (Ctrl+,),* memberi warna gambar dengan warna depan
- ➢ *Fill with BG Color (Ctrl+.),* memberi warna belakang
- ➢ *Fill with Pattern (Ctrl+;)*, memberi warna dengan pattern yang sudah ada.
- ➢ *Stroke selection,* penggabungan banyak seleksi
- ➢ *Stroke Path,* penggabungan banyak path yang ada di objek
- ➢ *Preference,* mengatur deskripsi gambar
- ➢ *Input Devices,* menambahkan dan mengedit pointer yang akan dipakai pada aplikasi
- ➢ *Keyboard Shortcuts,* kumpulan tombol pintas

# Menu Select

Menu ini berfungsi untuk mengatur seleksi gambar.

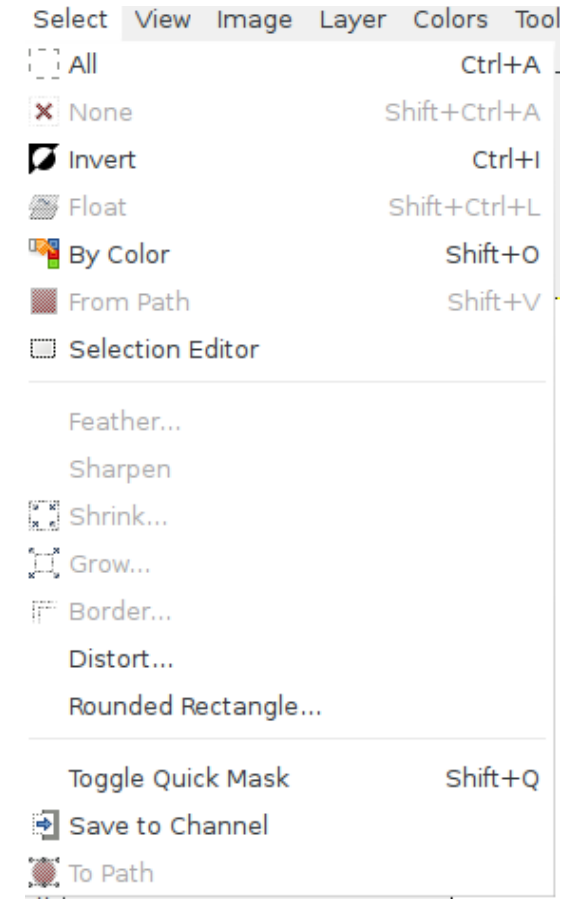

Ketarangan:

- ✔ *Select All (Ctrl+A),* menyeleksi seluruh objek gambar yang ada
- ✔ *None (Shift+Ctrl+A),* menghilangkan seluruh seleksi
- ✔ *Invert (Ctrl+I)*, menginvert atau membalikan seleksi
- ✔ *Float (Shift+Ctrl+L),* untuk membuat layer sesuai dengan bidang seleksi gambar. Jika membuat bidang gambar tidak menggunakan menu ini maka ukurannya akan lebar sesuai dengan ukuran layer atau gambar utama..
- ✔ *By Color (Shift+O),* menyeleksi sesuai dengan warna gambar
- ✔ *From Path (Shift+V),* menyeleksi dari beberapa Paths yang dibuat
- ✔ *Selection Editor,* menampilan editor seleksi pada dockable.
- ✔ *Feather,* membuat halus pada hasil seleksi gambar
- ✔ *Sharpen,* menghapus hasil seleksi yang kurang jelas.
- ✔ *Shrink,* mengurangi hasil seleksi menjorok ke dalam dari hasil seleksi sebelumnya.
- ✔ *Glow,* membuat lebih besar hasil seleksi sebelumnya
- ✔ *Border,* membuat garis hasil seleksi objek gambar
- ✔ *Distort,* mengecek hasil seleksi
- ✔ *Round Rectangle,* membuat sudut seleksi *rectangle* menjadi tumpul.
- ✔ *Toggle Quik Mask (Shift+Q),* mengaktifkan *toggle mask*
- ✔ *Save To Channel,* menyimpan hasil seleksi ke *channel*
- ✔ *To Path,* mengganti hasil seleksi ke bentuk *Paths*

## Menu View

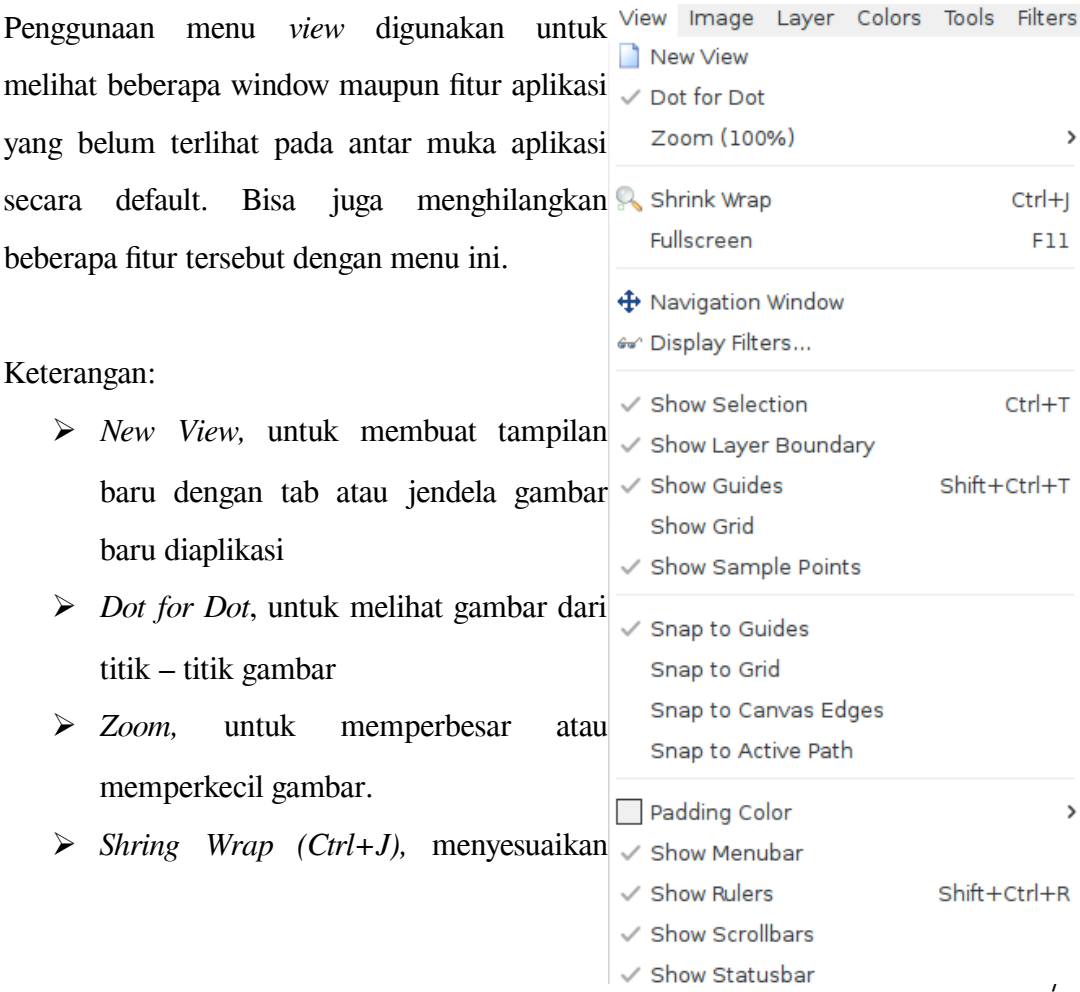

tampilan gambar sesuai dengan jendela tampilan gambar.

- ➢ *Fullscreen (F11),*mengubah tampilan aplikasi ke seluruh layar monitor
- ➢ *Navigation Window,* memunculkan jendela navigasi pada docakblebar
- ➢ *Display Filters,* memunculkan gambar dalam penyaringan tertentu
- ➢ *Show Selection (Ctrl+T),* memunculkan seleksi gambar
- ➢ *Show Layer Boundary,* memunculkan layer
- ➢ *Show Guides (Shift+Ctrl+T),* memunculkan atau menghilangkan guides
- ➢ *Show Grid,* memunculkan atau menghilangkan garis garis persegi pembantu
- ➢ *Show Sample Points,* memunculkan atau menghilangkan warna sampel point
- ➢ *Snap to Guides,* mengubah operasi ke snap ke guid
- ➢ *Snap to Grid*, mengubah operasi snap ke garis kotak kotak
- ➢ *Snap to Canvas Edges,* mengubah operasi snap ke kanvas
- ➢ *Snap to Active Paths,* mengubah operasi snap ke path yang sedang aktif
- ➢ *Padding Color,* mengubah warna dalam jendela gambar.
- ➢ *Show Menubar,* memunculkan atau menghilangkan menubar
- ➢ *Show Rulers (Shift+Ctrl+R),* memunculkan atau menghilangkan penggaris di jendala gambar.
- ➢ *Show Scrollbar,* memunculkan atau menghilangkan scrollbar
- ➢ *Show Statusbar,* memunculkan atau menghilangkan statusbar

#### Menu Image

Menu ini berfungsi untuk mengeksekusi gambar dari mengubah ukuran gambar, mengubah jenis warna gambar (rgb, grayscale, dll), sampai pada memotong gambar menjadi lebih kecil dari sebelumnya. Sub menu tersebut yakni:

- ✔ *Duplicate,* untuk menduplikat gambar
- ✔ *Mode,* mengubah jenis warna default yang akan dipakai sepert:
- *RGB*
- *Grayscale*

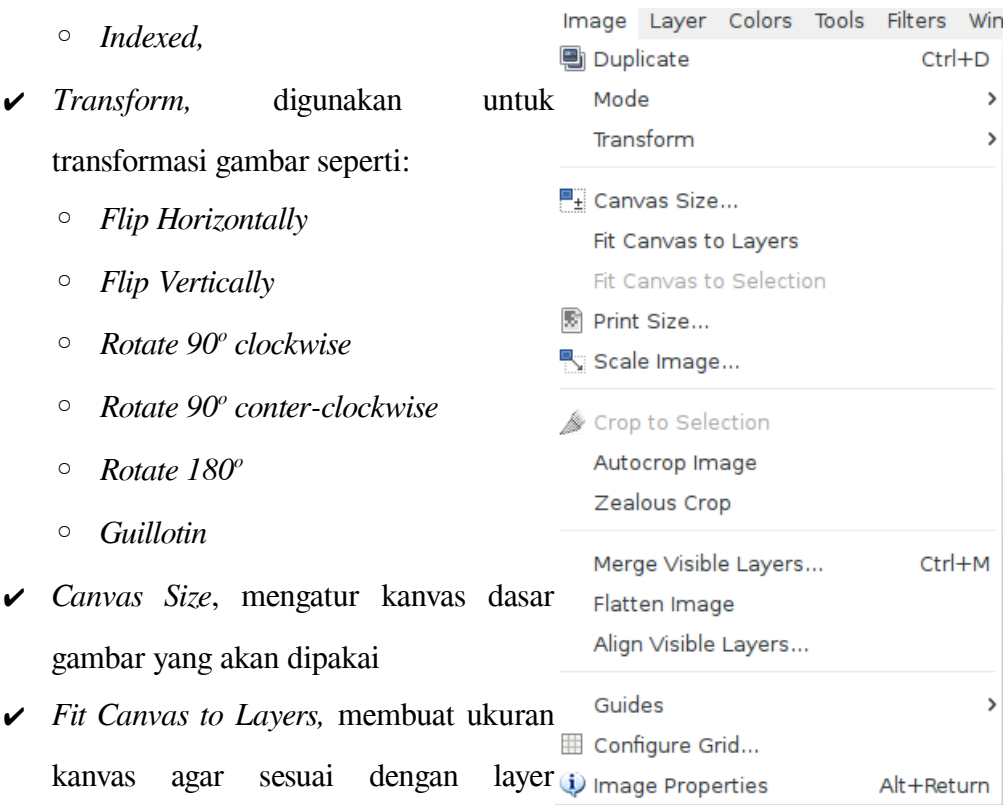

- ✔ *Fit Canvas to Selection,* membuat kanvas gambar agar sesuai dengan hasil seleksi.
- ✔ *Print Size,* mencetak ukuran gambar

gambar.

- ✔ *Scale Image,* mengatur skala gambar menjadi lebih besar maupun lebih kecil.
- ✔ *Crop to Selection,* memotong gambar dari hasil seleksi
- ✔ *Autocrop Image,* otomatis memotong gambar
- ✔ *Zealous Crop,* memotong otomatis gambar yang tidak dipakai
- ✔ *Merge Visible Layers,* menggabungkan dua layer atau lebih menjadi satu layer.
- ✔ *Flatten Image,* menggabungkan gambar dari beberapa layer menjadi gambar jadi dalam satu layer.
- ✔ *Align Visible Layers,* mengatur penataan layer
- ✔ *Guides,* mengatur Guides yang akan dipakai pada gambar
- ✔ *Configure Grid,* pengaturan lanjutan dari garis persegi pembatu pada gambar
- ✔ *Image Properties,* pengaturan gambar

## Menu Layer

Kegunaan dari menu ini adalah untuk mengatur pengaturan layer. Dari menambahkan layer, duplikat layer, samapi pada menghapus layer. Beberapa sub menu Layer antara lain sebagai berikut:

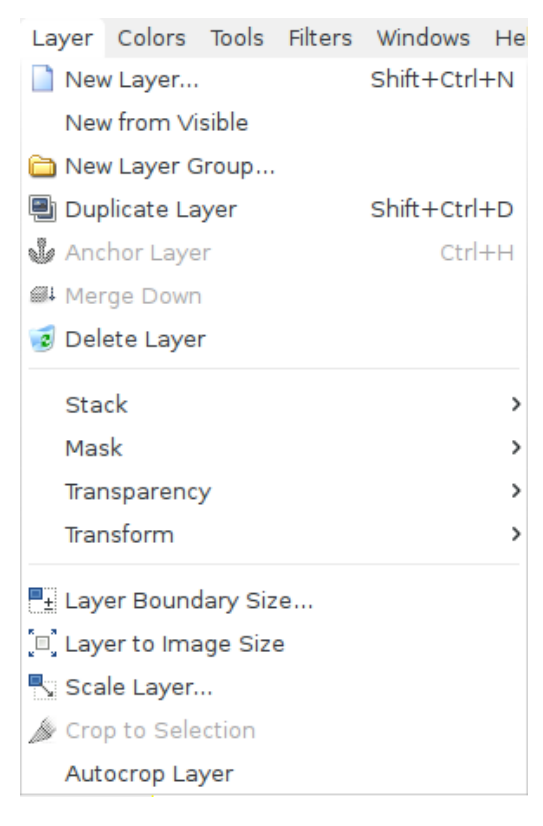

Keterangan:

- *New Layer (Shift+Ctrl+N),* membuat layer baru
- *New from Visible,* menyalin layer yang aktif dipilih menjadi layer baru
- *New Layer Group,* membuat satu grup layer tertentu
- *Duplicate Layer (Shift+Ctrl+D),* menduplikat layer
- *Anchor Layer*
- *Merge Down,* menggabungkan layer kebawah
- *Delete Layer,* menghapus layer yang dipilih
- *Stack,* memilih layer dan memindahkan layer seperti:
	- ➢ *Select Previous Layer (Page up),* memilih layer sebelum
	- ➢ *Select Next Layer (Page Down),* memilih layer sesuda
	- ➢ *Select Top Layer (Home),* memilih layer diatasnya
	- ➢ *Select Bottom Layer (End),* memilih layer dibawahnya
	- ➢ *Raise Layer,* memindahkan layer ke atas satu tingkat dari susunan layer
	- ➢ *Lower Layer,* memindahkan layer ke bawah satu tingkat dari susunan layer
	- ➢ *Layer to Top,* memindahkan layer menjadi dipaling atas dari layer yang lain
	- ➢ *Layer to Bottom,* memindahkan layer menjadi dipaling bawah dari layer yang lain
	- ➢ *Revers Layer Order,* mengembalikan posisi semula pada layer
- *Mask,* membuat gambar masking dari satu gambar yang lain.
- *Transparancy,* pengaturan tranparasi layer
	- ➢ *Add Alpha Channel,* membuat layer agar tidak berwarna latar belakang
	- ➢ *Remove Alpha Channel,* menghapus transparasi layer agar berwarna latar belakang
	- ➢ *Color to Alpha,* memberikan warna pada layer tranparasi
	- ➢ *Semi-Flaten,* menggabungkan beberapa layer menjadi semi satu layer
	- ➢ *Threshold Alpha,* mengubah menjadi tranparan
	- ➢ *Alpha to Selection,* membuat seleksi dari seluruh aplpha layer
	- ➢ *Add to Selection,* menambahkan seleksi
	- ➢ *Subtract from Selection,* menggbungkan seleksi
	- ➢ *Intersect with Selection,* memotong seleksi
- *Transform*
	- ➢ *Flip Horizontally*
	- ➢ *Flip Vertically*
	- ➢ *Rotate 90<sup>o</sup> clockwise*
	- ➢ *Rotate 90<sup>o</sup> conter-clockwise*
	- ➢ *Rotate 180<sup>o</sup>*
	- ➢ *Arbritrary Rotation*
	- ➢ *Offset (Shift+Ctrl+O)*

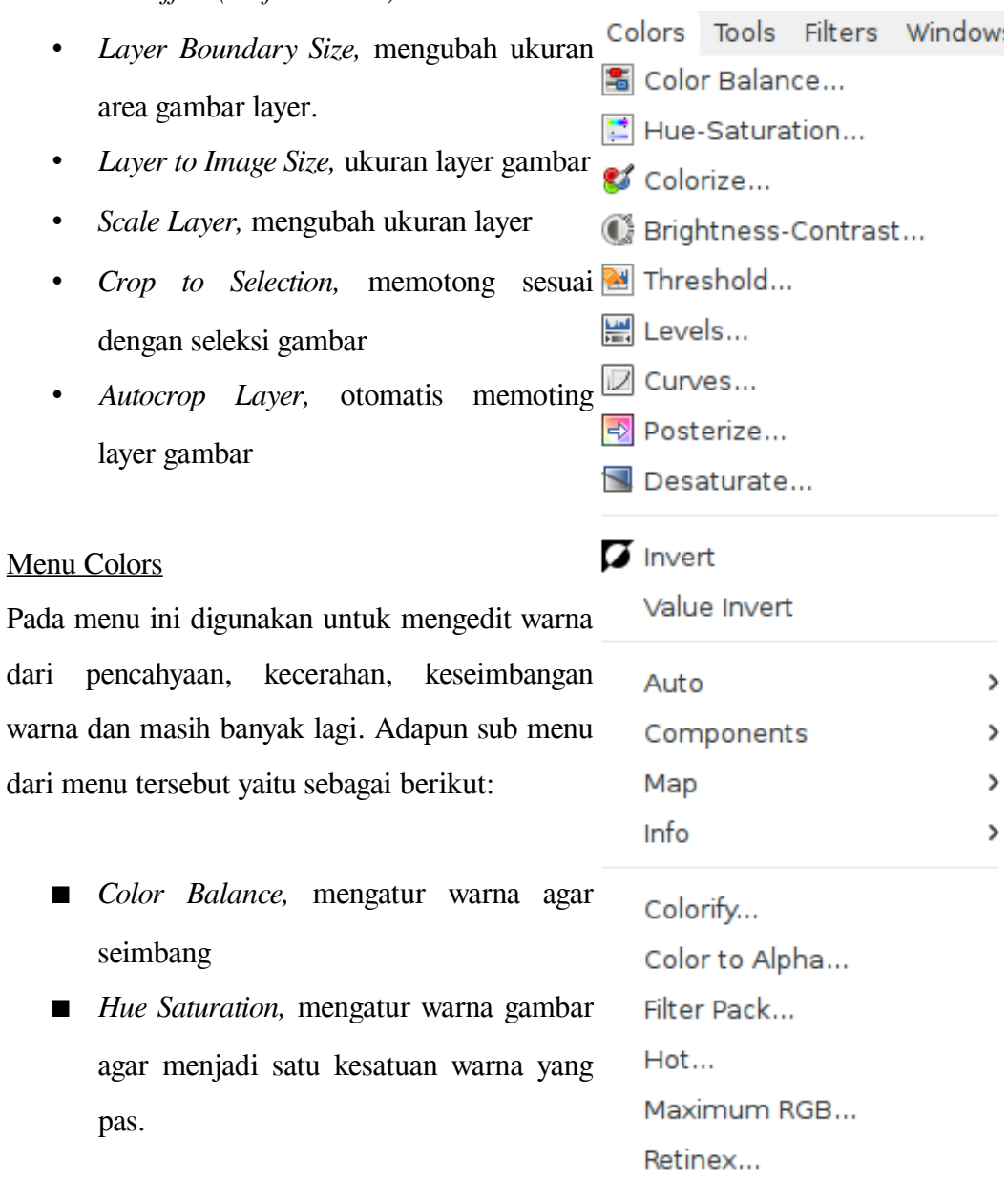

- *Colorize*, mengatur beberapa warna yang akan dipakai
- *Brightness-Contras,* mengatur pencahayaan dan kontras gambar
- *Threshold,* mengatur dua warna pada gambar secara default
- *Levels,* mengatur level kecerahan gamba
- *Curves,* mengatur kurva kecerahan gambar
- *Posterize,* membuat warna gambar menjadi kasar atau halus
- *Desaturate,* membuat warna gambar menjadi hitam putih
- *Invert*, menginvert gambar dari warna gambar sebelumnya
- *Value Invert,* pengaturan berapa nilai dari invert
- *Auto,* pengaturan otomatis efek warna gambar yang akan dipakai seperti:
	- *Equalize,* kontras
	- *White Balance,* putih
	- *Color Enhance,* perpaduan warna
	- *Normalize,* gambar normal
	- *Stretch Contras,* maksimal warna yang dipakai
	- *Stretch HSV,* maksimal warna yang dipakai pada tingkatan tertentu
- *Components,* pengaturan komponen komponen warna gambar yang dipakai seperti:
	- *Channel Mixer,* campuran warna dalam beberapa kelompok warna
	- *Compose,* membuat warna gambar menjadi abu abu
	- *Decompose,* mengembalikan warna gambar dari efek *compose*
	- *Recompose,* mengembalikan efek warna abu abu (*compose*) tadi.
- *Map,* peta warna gambar
	- *Rearrange Color Map,* mengurutkan peta warna gambar
	- *Set Color Map,* mengatur peta warna gambar
	- *Alien Map,* mengatur alur warna gambar
	- *Color Exchange,* mengganti warna gambar sesuai dengan kumpulan

warna yang dipakai

- *Gradient Map,* membuat gradasi warna gambar
- *Palette Map,* membuat warna palet
- *Rotate Colors,* memutar warna gambar
- *Sample Colorize,* membuat sampel warna dari gambar yang sudah ada
- *Info*
	- *Histogram,* memunculkan jendela histogram
	- *Border Average,* membuat border pada gambar
	- *Colorcube Analysis,* mengalisa beberapa warna gambar
	- *Smooth Palette,* menggunakan palet warna yang halus
- *Colorify,* mengubah warna gambar shading
- *Color to Alpha*, mengubah warna gambar ke transparan atau tidak berwarna seleksi
- *Filter Pack,* menyariing atau memodifikasi beberapa kumpulan warna
- *Hot,* mencari dan mengubah warna yang terlalu terang
- *Maximum RGB*, mengubah secara maksimal jenis warna RGB gambar
- *Retinex*, mengubah efek kontras pada gambar

# Menu Tools

Menu ini sebagai kumpulan beberapa alat untuk mengedit, mewarnai, menyeleksi dan sebagainya. Menu ini isinya sama dengan pembahasan Toolbox.

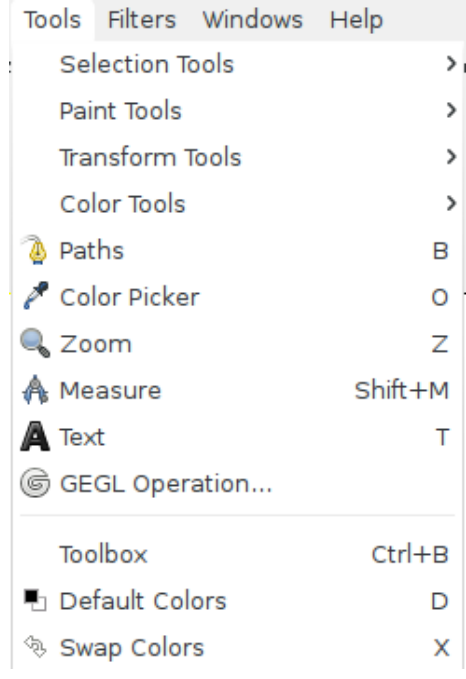

# Keterangan:

- ✗ *Selections Tools*
	- *Rectangle Select (R)*
	- *Ellips Select (E)*
	- *Free Select (F)*
	- *Foreground Select*
	- *Fuzzy Select (U)*
	- *By Color Select (Shift+O)*
	- *Intelligent Scrissor Select (I)*
- ✗ *Paint Tools*
	- *Bucket Fill (Shift+B)*
	- *Blend (L)*
- *Pencil (N)*
- *PaintBrush (P)*
- *Eraser*
- *Airbrush*
- *Ink*
- *Clone*
- *Heal*
- *Perspective Clone*
- *Blur/Sharpen*
- *Smudge*
- *Dodge/Burn*
- ✗ *Transform Tools*
	- *Align*
	- *Move*
	- *Crop*
	- *Rotate*
	- *Scale*
	- *Shear*
	- *Perspective*
	- *Flip*
	- *Cage Transform*
- ✗ *Color Tools*
	- *Color Balance*
	- *Hue Saturation*
	- *Colorize*
	- *Brightness-Contras*
	- *Threshold*
- *Levels*
- *Curves*
- *Posterize*
- *Desaturate*
- ✗ *Paths (B)*
- ✗ *Color Picker (O)*
- ✗ *Zoom (Z)*
- ✗ *Measure (Shift+M)*
- $\chi$  *Text (T)*
- ✗ *GEGL Operation*
- ✗ *Toolbox (Ctrl+B)*
- ✗ *Default Colors (D)*
- ✗ *Swap Colors (X)*

## Menu Filter

Kegunaan menu ini adalah sebagai penditan efek – efek gambar seperti *blur, lighting, bevel and emboss* dan masih banyak lagi.

#### Sub – sub menu:

- $\vee$  *Repeat Last (Ctrl+F)*, mengulang hasil efek yang telah dilakukan
- ✔ *Re-Show Last (Shift+Ctrl+F),* memunculkan kembali hasil editan terakhir
- ✔ *Reset all Filters,* mengubah seluruh editan gambar ke semula
- ✔ *Blur,* menambahkan efek buram

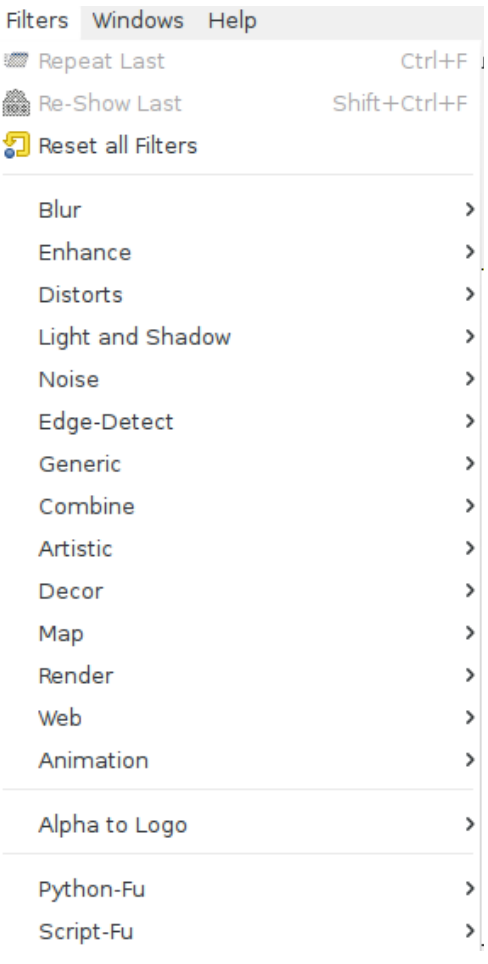

 $\frac{1}{2}$ å. Ð

- *Blur*
- *Gaussian Blur,* efek buram keseluruhan sesuai seleksi gambar
- *Motion Blur,* efek buram dengan simulasi gerakan vertikal, horisontal atau zoom
- *Pixelice,* efek buram pada pixel gambar
- *Selective Gaussian Blur,* efek buram sesuai seleksi gambar pixel
- *Tileable Blur*
- ✔ *Enhance*
	- *Antialias,* menggunakan skala gambar agar tersesuaikan pada efek warna
	- *Dinterlace,* merapikan gambar pada posisinya agar sesuai dengan perataan gambar antar objek
	- *Despeckle,* mengapus area gambar noise yang belum terlihat agar dimunculkan pada gambar.
	- *Destrip,* membuat efek garis garis seperti lekukan pada gambar.
	- *NL Filter,* memodifikasi bukan garis (non liner) pada gambar
	- *Read Eye Removal,* menghapus efek cahaya kamera yang terlihat.
	- *Sharpen,* memperjelas area gambar
	- *Unsharp Mask,* menghilangkan cahay redupan gambar yang tertutup gambar lainnya.
- ✔ *Distorts*
	- *Apply Lens,* efek kaca pembesar pada gambar
	- *Blind,* memotong gambar beberapa bagian sekaligus
	- *Curve Bend,* mengubah bentuk gambar sesuai dengan area titik titik atau curve.
	- *Emboss,* membuat efek timbul
	- *Engrave,*
	- *Eraser other row,* menghapus gambar dengan beberapa barisan garis
	- *Iwarp,* mengontrol area gambar sesuai dengan seleksi kursor
- *Lens Distortions,* membuat efek kaca pembesar yang lebih proporsional dari apply lens
- *Mosaic,* efek pecahan bangun seperti puzle
- *Newsprint,* efek cetakan gambar majalah.
- *Pagecurl,* efek lekukan halaman pada pojok kertas
- *Polar Coordinates,* efek polar kaca sesui dengan koordinat gambar
- *Ripple,* membuat efek gelombang pada gambar
- *Shift,* membuat efek gelombang pada gambar tetapi lebih kecil
- *Value Propragates,* membuat propagarasi gambar agar sesuai pewarnaan
- *Videos,* efek layar video
- *Waves,* efek gelombang
- *Whirl and Pinch,* efek pusaran air
- *Wind,* efek angin pada gambar
- ✔ *Light and Shadow*
	- *Gradient Flare,* efek silau cahaya matahari
	- *Lens Flare,* efek silau kaca yang terkena cahaya matahari
	- *Lighting Effects,* efek pencahayaan gambar
	- *Sparcle,* membuat efek sparkel gambar
	- *Supernova,* membuat efek cahaya matahari
	- *Drop-Shadow,* membuat efek bayangan
	- *Perspective,* efek bayangan yang sesuai sudut pengelihatan gambar
	- *Xach Effects,* membuat 3d efek dengan pencahyaan warna (akan muncul beberapa layer untuk mengedik efek tersebut)
- ✔ *Noise*
	- *HSV Noise,* pengaturan pewarnaan gambar tersesuaikan pada pixel secara random
	- *Hurl,* mengubah ukuran pixel gambar secara selektif dengan warna gambar
- *Pick,* mengubah ukuran noise pixel gambar
- *RGB Noise,* efek warna RGB pada noise gambar
- *Slur,* mengubah posisi noise pixel gambar
- *Spread,* mengganti posisi pixel di sekelilingnya.

## ✔ *Edge-Detect*

- *Difference of Gaussians,* mengganti dan memodifikasi efek gaussians yang salah pada gambar
- *Edge,* mengganti warna gambar dengan garis garis warna yang tajam
- *Leplace,* mengubah warna gambar menjadi gelap atau membalikan warna gambar kecerahan
- *Neon,* membuat efek lampu neon
- *Sobel,* membuat efek garis garis lampu seperti neon
- ✔ *Generic*
	- *Convolution Matrix,* mengubah pewarnaan gambar berdasarkan susnan matrix warna gambar
	- *Dilate,* memperjelas pencahyaan area gambar
	- *Eloda,* menggelapkan area gambar agar telihat hidup
- ✔ *Combine*
	- *Depth Merge,* menggabungkan beberapa pixel gambar
	- *Filmstrip,* membuat filmstrip dengan beberapa gambar
- ✔ *Artistic*
	- *Apply Canvas,* membuat efek kain kanfas
	- *Cartoon,* membuat efek kartun
	- *Clothify,* membuat efek kain pakaian
	- *Cubism,* membuat efek kotak kotak
	- *GIMPressionist,* kumpulan beberapa efek dalam satu jendela
	- *Glass Tile,* efek garis garis gelas kaca
- *Olify,* efek gambar berminyak
- *Photocopy,* efek gambar fotokopi
- *Predator,* efek gambar warna predator dan akan otomati membuat layer baru dari hasil efek tersebut.
- *SoftGlow,* efek pencahayaan yang halus
- *Van Gough (LIC),* spesial efek gambar
- *Weave,* membuat efek anyaman pada gambar
- ✔ *Decor*
	- *Add Bevel,* efek timbul
	- *Add Border,* membuat efek border gambar
	- *Coffe Stain,* efek air tumpahan kopi
	- *Fuzzy Border,* membuat border gambar dengan efek berlekuk lekuk
	- *Old Photo,* membuat efek foto lama
	- *Round Corners,* membuat sudut sudut gambar melengkung dan sekaligus memberikan efek bayangan pada gambar tersebut
	- *Slide,* membuat efek sliding gambar seperti film beserta frame dan tambahan dekorasi lainnya
	- *Stencil Carve,* membuat efek stensil dengan sepesifikasi warna gambar.
	- *Stencil Chrom,* membuat efek warna chrome gambar
- ✔ *Map*
	- *Bump Map,* membuat efek timbul dengan bump map secara selektif pada objek gambar tertentu
	- *Displace,* menhapus beberapa gambar agar menjadi halus yang akan membuat gambar menjadi lebih berkreasi
	- *Fractal Trace,* menyalin gambar secara sekaligus dalam satu layer dan menyebar di sekeliling membentuk fraktal gambar
	- *Illusion,* membuat efek gambar ilusi bayangan
	- *Make Steamless,* membuat gambar menjadi banyak dengan efek steamles
- *Map Object,* menempatkan gambar objek sesui dengan posisi gambar pada layer
- *Paper Tile,* memotong gambar menjadi beberapa bagian untuk menjadikan slide dengan paper tile
- *Small Tiles,* menyalin gambar original menjadi beberapa bagian dalam satu layer dan membentuk background tile.
- *Tile,* membuat dan menyalin gambar untuk dijadikan efek tile
- *Warp,* mencacah atau memecahkan gambar agar membentuk objek gambar seperti menggunakan smudge tool

## ✔ *Render*

- *Clouds,* membuat efek awan
- *Nature,* membuat efek natural cosmic pada gambar
- *Pattern,* membuat efek gambar pattern
- *Circuit,* membuat efek sirkuit
- *Fractal Explorer,* membuat backgorund fraktal yang sudah disediakan pada aplikasi
- *Gfig,* membuat geometri objek gambar, bisa menambahkan beberapa sentuhan brush.
- *Lava,* mewarnai gambar (akan membuat layer baru) dengan warna lava
- *Line Nova,* membuat garis nova dengan sesuai dengan warna foreground gambar.
- *Sphere Designer,* membuat teksture gambar sphere
- *Spyrogimp,* membuat garis garis spiral
- ✔ *Web*
	- *Image Map,* untuk menempatkan gambar sesuai dengan tampilan pada browser
	- *Semi-Flatten,* menggabungkan beberapa gambar sekaligus menjadi satu layer
	- *Slice,* memotong beberapa bagian menjadi ukuran kecil agar lebih mudah dalam pengunggahan gambar.
- ✔ *Animation*
	- *Blend,* membuat animasi dari beberapa background dan layer
	- *Burn in,* membuat animasi api dengan dua atau tiga layer dalam satu grup tertentu
	- *Rippling,* membuat animasi genangan air dari arah samping atau bisa juga digunakan untuk membuat animasi bendera yang berkibar.
	- *Spinning Globe,* animasi bola yang berputar. Animasi ini cocok untuk membuat bola dunia yang berputar.
	- *Waves,* membuat animasi genangan air dari arah dalam ke luar seperti ada tetesan air
	- *Optimize (Different),* mengoptimalkan gambar yang akan dijadikan animasi dengan beberapa layer yang berbeda
	- *Optimisize for GIF,* mengoptimalkan gambar menjadi animasi .gif
	- *Playback,*memutar animasi yang sudah dibuat sebelum disimpan
	- *Unoptimisize,* menghapus optimize
- ✔ *Aplha to Logo,* membuat atau menambahkan gambar pada posisi layer alpa menjadi logo atau obejk gambar
- $\blacktriangleright$  *Python Fu*, menggunakan skrip python untuk membuat animasi pada gimp tanpa keluar dari aplikasi
- ✔ *Script Fu,* menggunakan perintah skrip console untuk mengatur dan mengedit beberapa animasi.

## Menu Windows

Menu ini berguna untuk mengetahui beberapa jendela yang dipakai dalam pengoperasian aplikasi. Bisa juga untuk memunculkan atau menghilangkan beberapa jendela fitur dari aplikasi. Sub – sub menu tersebut adalah:

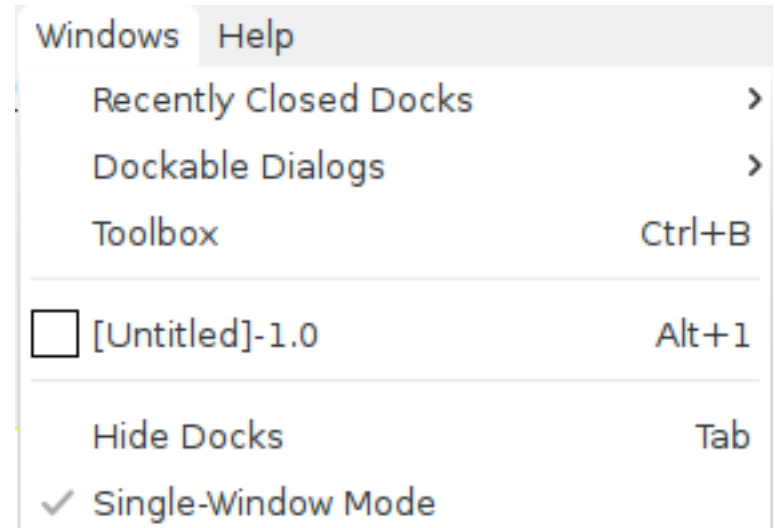

- ✗ *Recently Close Docks,* digunakan untuk melihat beberapad fitur *docks* yang telah ditutup. Bisa juga untuk memunculkan kembali yang telah ditutup.
- ✗ *Dockable Dialogs,* memunculkan atau menghilangkan jendela *dockable* yang ada di sebelah kanan pada aplikasi
- ✗ *Toolbox,* memunculkan atau menghilangkan toolbox
- ✗ *[Untitled]-1.0,* jendela kerja yang sedang aktif
- ✗ *Hide Docks,* menghilangkan *docks*
- ✗ *Single Window Mode,* membuat aplikasi menjadi single mode dalam satu jendela aplikasi. Sebelumnya aplikasi Gimp secara default antara *toolbox, dockable dialogs, page layout* terpisah. Sub menu ini bisa menggabungkan ketiga jendela tersebut menjadi satu.

# Menu Help

Menu ini digunakan untuk mencari bantuan tentang aplikasi Gimp. Berisikan tentang aplikasi Gimp dari versi, link website, develop dsb. Sub – sub menu tersebut yakni:

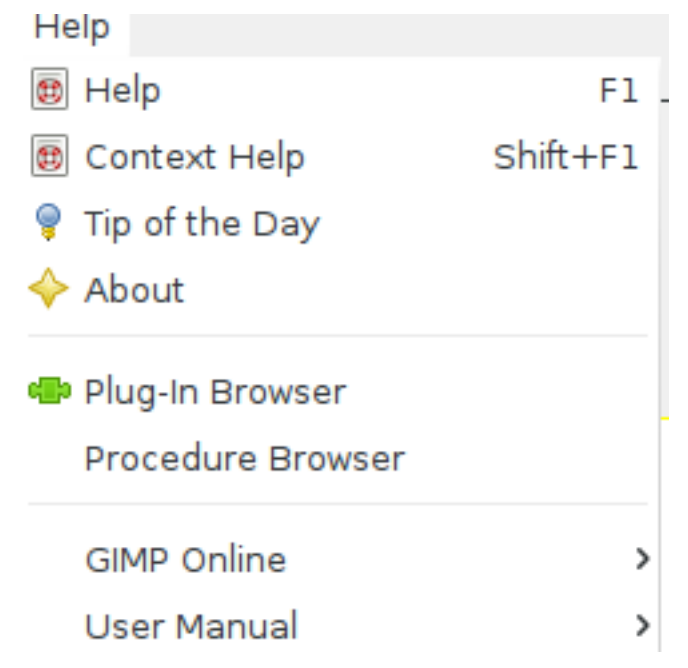

- ➢ *Help*
- ➢ *Context Help*
- ➢ *Tip of the Day*
- ➢ *About*
- ➢ *Plug-in Browser*
- ➢ *Prosedure Browser*
- ➢ *Gimpp Online*
- ➢ *User Manual*

#### **Referensi Dokumen**

[www.gimp.org](http://www.gimp.org/)

## [www.wikipedia.org/wiki/GIMP](http://www.wikipedia.org/wiki/GIMP)

## **Tentang Dokumen Ini**

Dokumen ini akan dituliskan secara serial beberapa bagian. Selain itu tulisan ini merupakan bentuk pdf dari tulisan yang berada di blog<sup>[1](#page-25-0)</sup> <https://linuxmintku.wordpress.com/2015/09/12/mari-belajar-gimp-bagian-3/>yang diterbitkan pada tanggal 12 September 2015.

Dokumen ini merupakan bagian dari salah satu usaha mensosialisasikan penggunaan aplikasi legal yang menjadi bagian dari FOSS untuk dikenal dan digunakan oleh masyarakat. Dokumen ini juga akan memberikan pembelajaran bagi siapa saja yang membutuhkan agara dapat beradaptasi menggunakan aplikasi Gimp.

## **Tentang Penulis**

Penulis sedang berkecimpung untuk mendukung penggunaan perangkat lunak legal berbasis *open source*. Penulis dapat dihubungi melalui e-mail publik yakni **[teknikmint@gmail.com](mailto:teknikmint@gmail.com)**. Apabila ada pertanyaan, kritik dan saran untuk membangun lebih baik silakan hubungi penulis kapan saja.

<span id="page-25-0"></span><sup>1</sup> [https://linuxmintku.wordpress.com](https://linuxmintku.wordpress.com/)